#### THE ACTION OF THE ACTION OF TH

# AZTaxes Quarterly Withholding Return Data Entry Instructions

| Step | Description                                                                                                    |
|------|----------------------------------------------------------------------------------------------------|
| 1    | Visit <a href="https://www.AZTaxes.gov/Home/Page">https://www.AZTaxes.gov/Home/Page</a> . Under 'Businesses,' click 'Login to AZTaxes.' Enter login credentials and click 'Login.' See figures 1 and 2                                                                                                    |
| 2    | On the Business List screen, click 'View' on the same row as the business name.  See figure 3                                                                                                    |
| 3    | In the left menu, click 'File' and 'Withholding Tax Return.'  See figure 4                                                                                                    |
| 4    | On the File A Quarterly Withholding Return screen; Select the appropriate year from the Year dropdown. Select the appropriate quarter from the Quarter dropdown. Select the appropriate liability schedule from the Liability schedule dropdown. If the account is to be closed, click 'Yes'. Otherwise, leave 'No' selected. Click 'Continue.' If 'Yes' is selected, choose a Reason for closing account from the provided dropdown. See figures 5 and 6 |
| 5    | Enter the appropriate Quarterly Tax Liability and click 'Continue.'  See figure 7                                                                                                    |
| 6    | Enter the Prior Payments/Credits (for this Quarter), Total Arizona Payroll (for this Quarter), and Total Number of Arizona Employees (for this Quarter) and click 'Continue.'  See figure 8                                                                                                    |
| 7    | Review the Liabilities and Payments information. If completed by a paid preparer the preparer must enter preparer's EIN or SSN, click 'Submit.'  See figure 9                                                                                                    |
| 8    | Receive File A Quarterly Withholding Return – Confirmation and save the confirmation number.  See figure 10                                                                                                    |

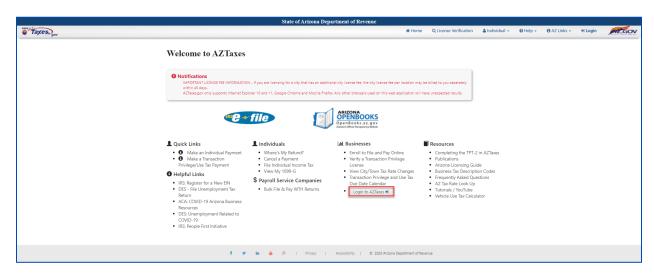

FIGURE 1. Welcome to AZTaxes

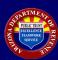

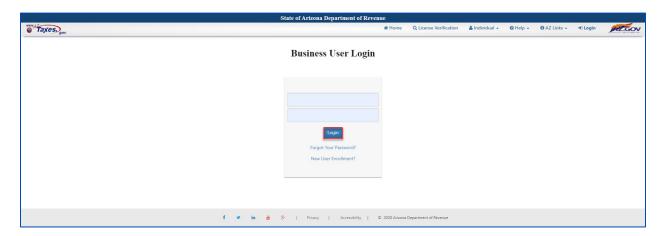

FIGURE 2. Business User Login

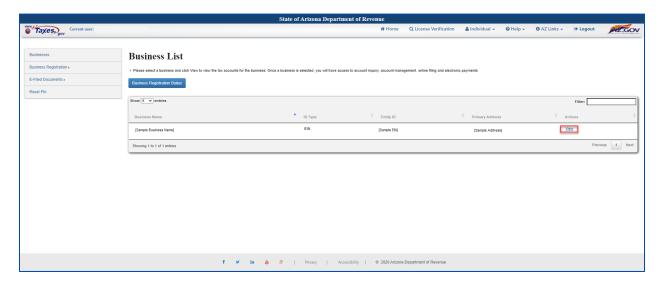

FIGURE 3. Business List

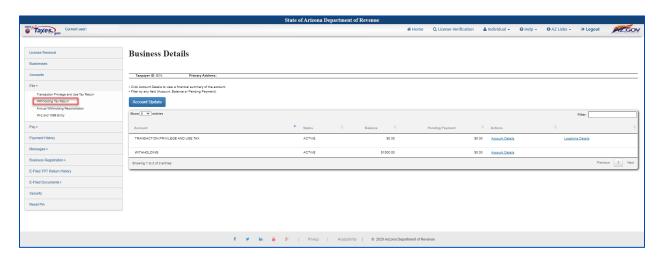

FIGURE 4. Business Details

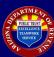

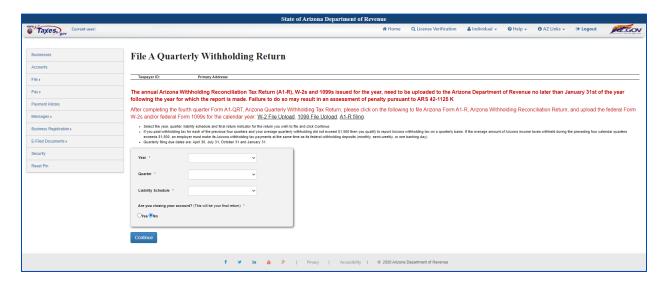

FIGURE 5. File a Quarterly Withholding Return

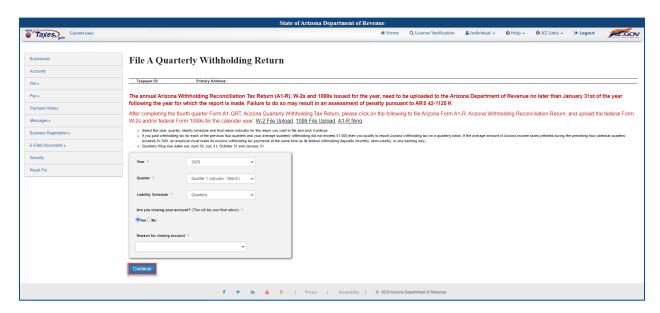

FIGURE 6. File a Quarterly Withholding Return, continued

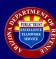

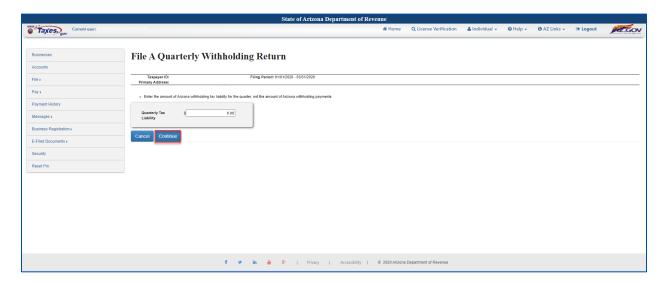

FIGURE 7. File a Quarterly Return continued

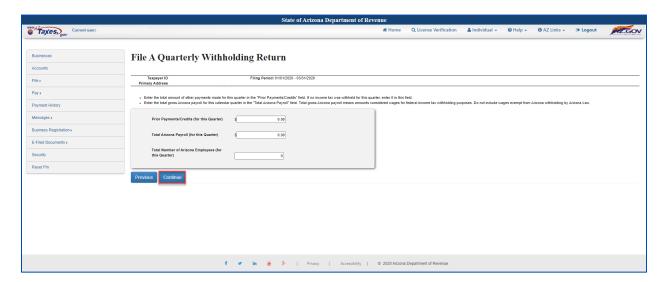

FIGURE 8. File a Quarterly Return continued

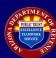

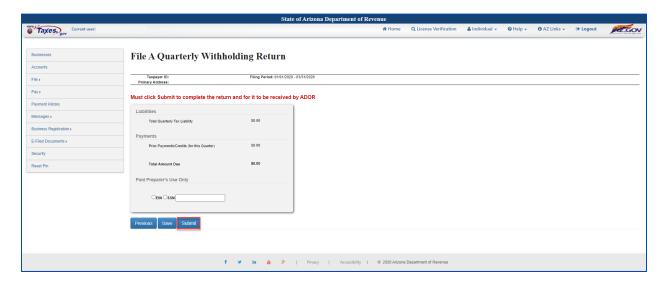

FIGURE 9. File a Quarterly Withholding Return Review

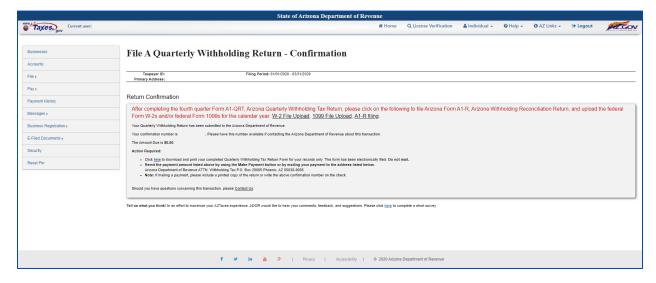

FIGURE 10. File a Quarterly Withholding Return - Confirmation